Recommended for:

The majority of VET courses

An automated email can be sent here
 A payment can be taken here

Admin can be notified here

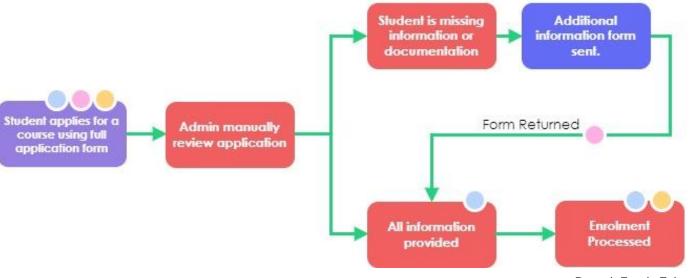

> readytech

36

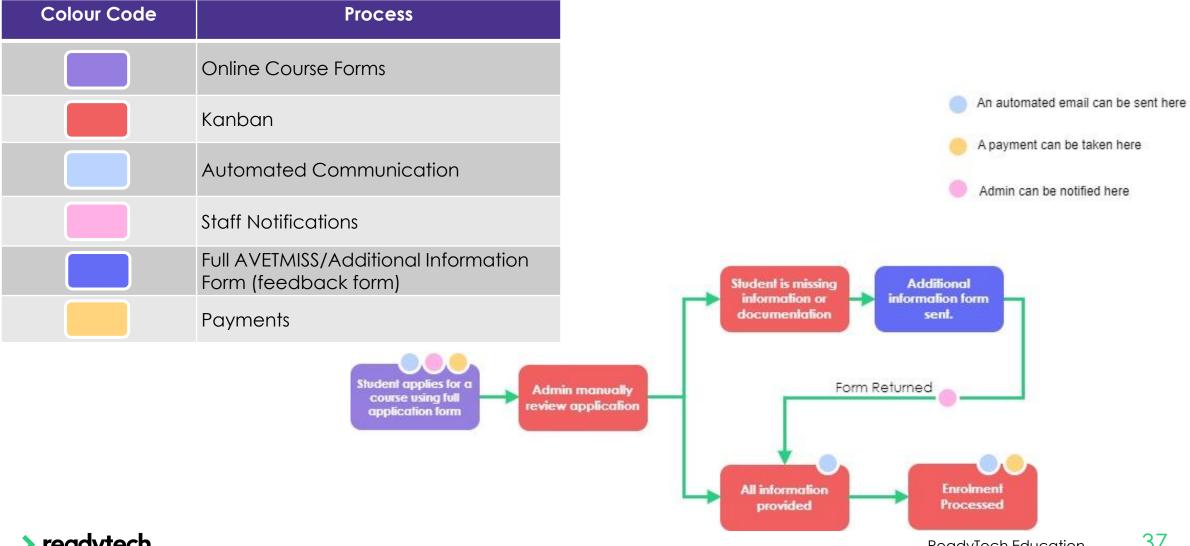

readytech

ReadyTech Education

### Setup

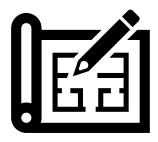

- Set up Course Form (create, link, payments)
   Administration > Forms > Course Forms
- Setup Kanban view and status
   Administration > Lookups > Course
   Application Setup > Kanban Settings
- Create or edit an email template to be used for automated Communications > Templates > Course Application
- Link email templates to Course Application Status
   Administration > Lookups > Courses Application Setup

- 5. Setup feedback form
  Administration > Forms > Feedback Form > +
- Add Feedback Form link to email template Communications > Templates > Course Application
- 7. Enable staff notifications
  Staff Name > Preferences
- 8. Enable payment on Course
  Administration > Forms > Course Forms

# Lets go do it!

### Let's take a look at:

- Standard VET Application Setup
- Demo

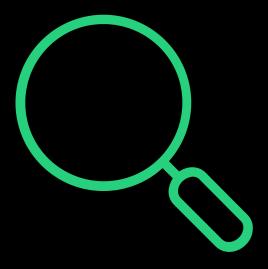

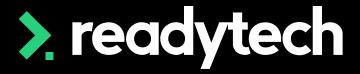

## Thank you

For more information please contact:

### Support

- E: support@ewp.readytech.io
- P: 02 9018 5525

### Onboarding

• E: customeronboarding@ewp.readytech.io

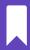

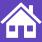